## **คู่มือการบันทึกข้อมูลประเมินผู้สูงอายุ**

## **แบบฟอร์มคัดกรองผู้สูงอายุ BGS (Basic Geriatric Screening)**

- 1. เปิด Internet Browser (แนะนําให้ใช้ FireFox หรือ Google Chrome หรือ safari ถ้าเป็น IE แนะนําให้เป็นเวอร์ ชั่น 8 ขึ้นไป) แล้วเข้าไปที่ website http://164.115.22.135/geriatrics
- 2. การเข้าไปบันทึกข้อมูล จะต้องทําการ Login ก่อนถึงจะสามารถบันทึกข้อมูลได้ ส่วนการดูรายงานภาพรวม ไม่ต้อง login ก็สามารถเข้าดูได้ แต่ถ้าหากจะดูรายงานเป็นรายบุคคล ต้องทําการ Login ก่อน
- 3. Username/password จะใช้ username/password เดียวกันกับ website www.vision2020thailand.org (งานคัดกรองต้อกระจก) โดย username จะใช้เป็นรหัสสถานพยาบาล 5 หลัก และ password ก็ใช้เป็นรหัส สถานพยาบาล 5 หลัก

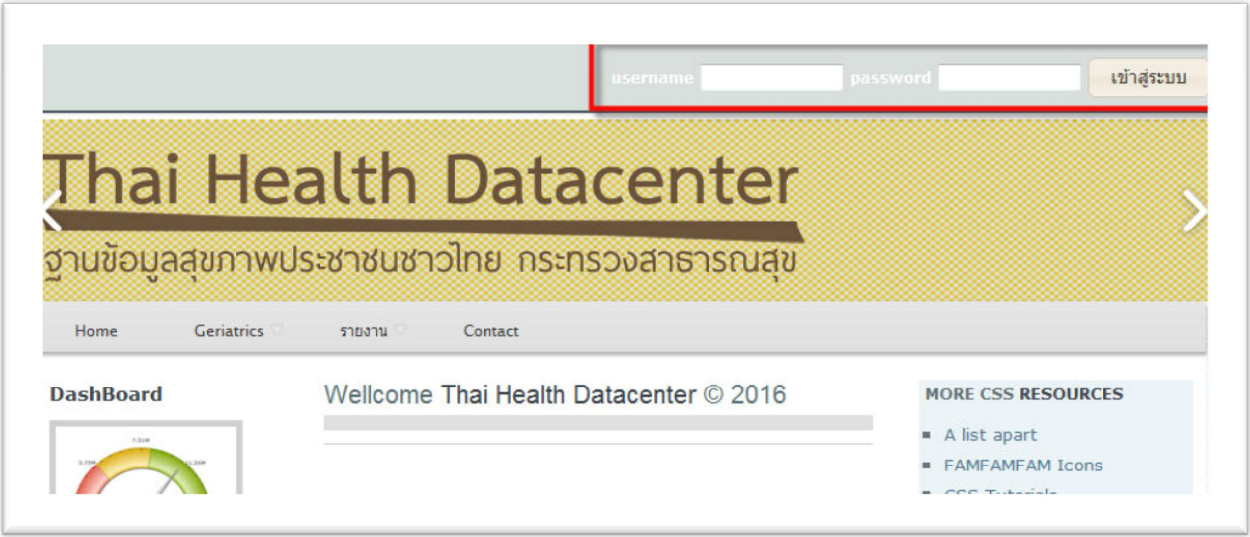

4. กรอก username/password แล้วกดปุ่ม เข้าสู่ระบบ ทางด้านบนของหน้าจอ

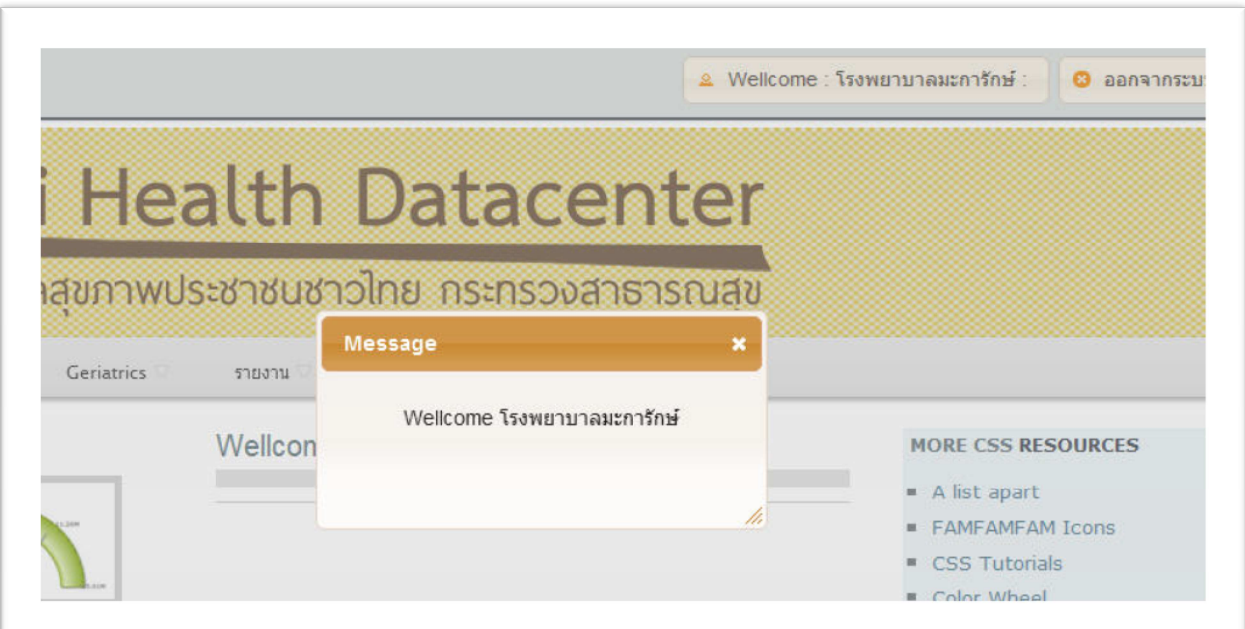

5. เลื่อน mouse ที่เมนู Geriatrics แล้วคลิกเมนู BGS (Basic Geriatric Screening)

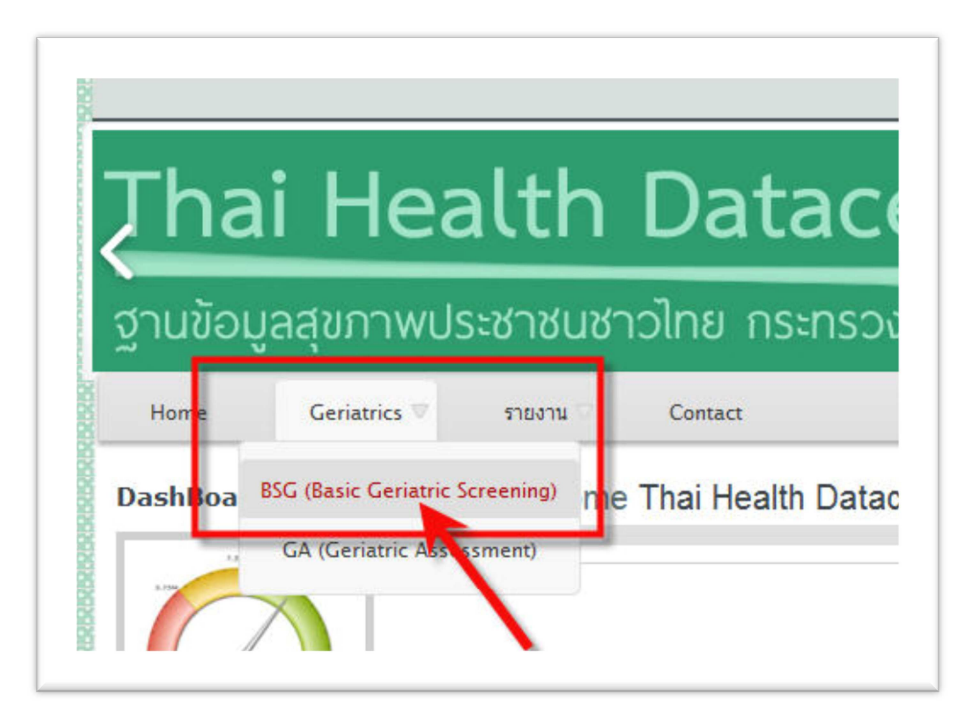

6. ค้นหากลุ่มเป้าหมายที่จะทําการบันทึกข้อมูล โดยเลือกปีงบประมาณ, วันที่ตรวจ, ตําบล, หมู่บ้าน ในช่องสีเหลือง หรือสามารถค้นหาจากเลขบัตรประชาชนก็ได้

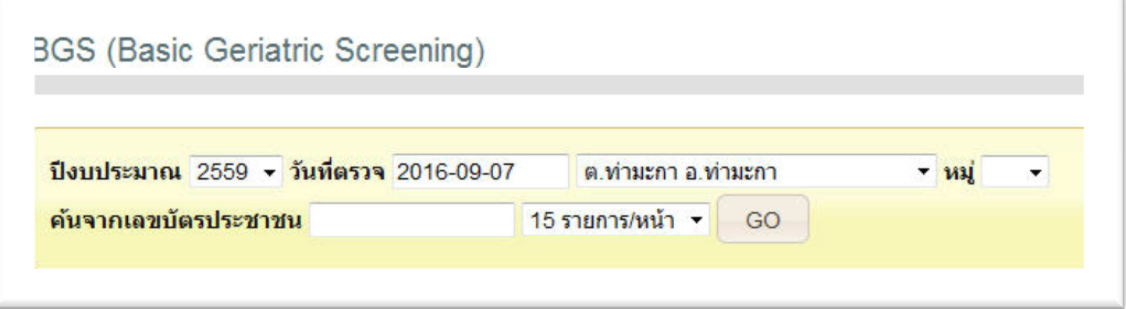

7. เมื่อเลือกเงื่อนไขตามที่ต้องการแล้วให้กดปุ่ม GO โปรแกรมจะแสดงข้อมูลผู้สูงอายุขึ้นมา โดยจะเรียงข้อมูลตาม บ้านเลขที่

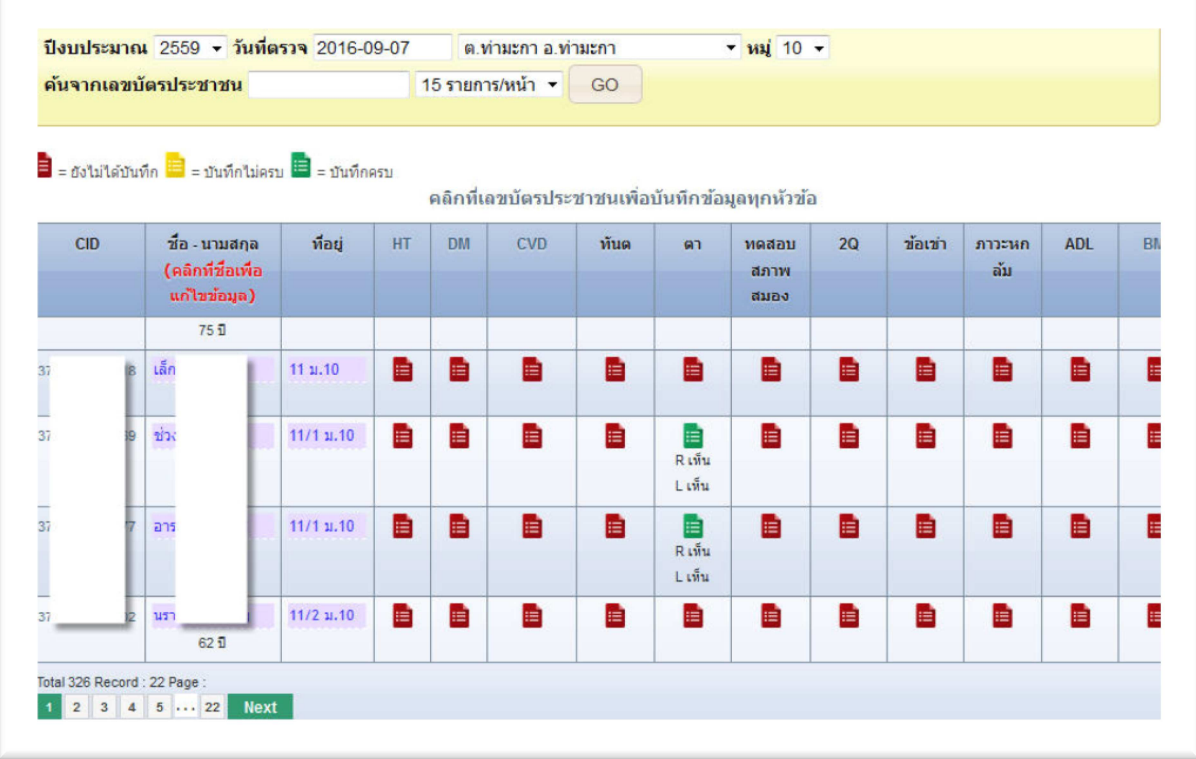

8. โปรแกรมจะแบ่งตารางตามหัวข้อที่คัดกรอง หากต้องการจะบันทึกผลคัดกรอง ก็ให้คลิกที่รูปกระดาษสีแดง/เหลือง/ เขียว โดยแต่ละสีจะมีความหมายคือ สีแดง หมายถึง ยังไม่ได้ทําการบันทึกข้อมูลเลย สีเหลือง หมายถึง มีการบันทึก ข้อมูลไปแล้ว แต่ยังบันทึกไม่ครบ และสีเขียว หมายถึง บันทึกข้อมูลครบแล้วสามารถแปรผลได้ เช่นต้องการบันทึก ผลคัดกรองโรคซึมเศร้า 2 คําถาม (2Q) ก็คลิกที่รูปกระดาษในคอลัมภ์ 2Q โปรแกรมจะเปิดหน้าต่างขึ้นมาให้บันทึก ข้อมูล ตามรูปภาพด้านล่างนี้

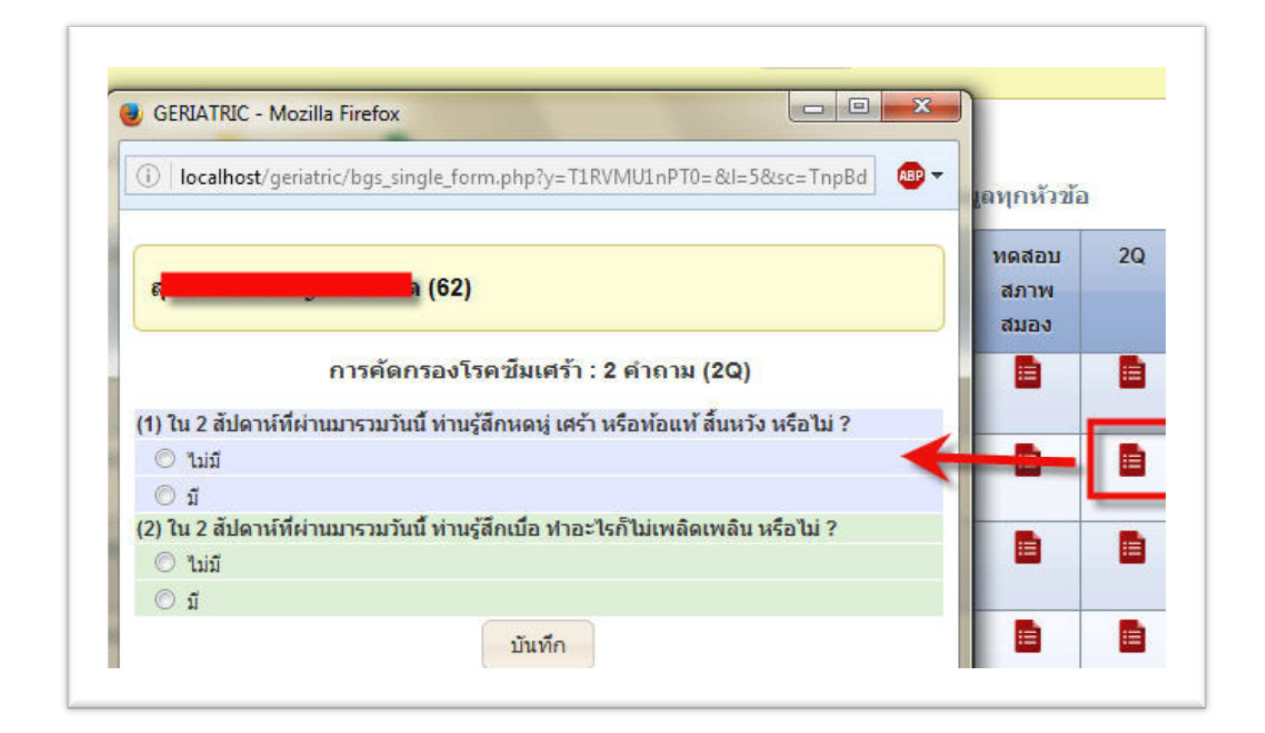

9. เมื่อบันทึกข้อมูลครบแล้วให้กดปุ่ม บันทึก หน้าต่างบันทึกข้อมูลจะถูกปิดไป หรือถ้ายังบันทึกไม่ครบทุกข้อก็สามารถ กดปุ่มบันทึกได้ แต่โปรแกรมจะไม่สามารถแปรผลได้

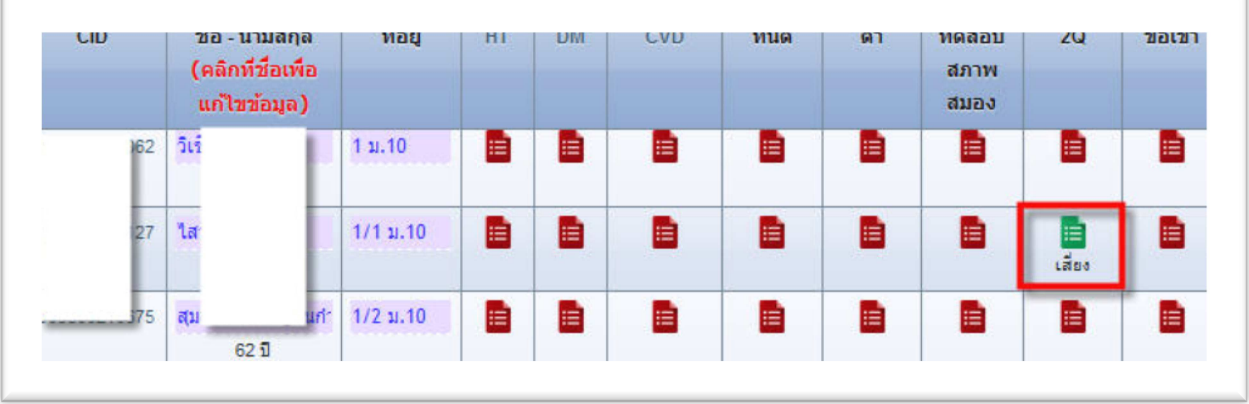

- 10. หลังจากกดปุ่ม บันทึก โปรแกรมจะทําการแปรผลให้อัตโนมัติ
- 11. หากต้องการบันทึกผลการคัดกรองทีเดียวทุกหัวข้อ ให้คลิกที่เลขบัตรประชาชนของคนที่จะทําการบันทึกข้อมูล

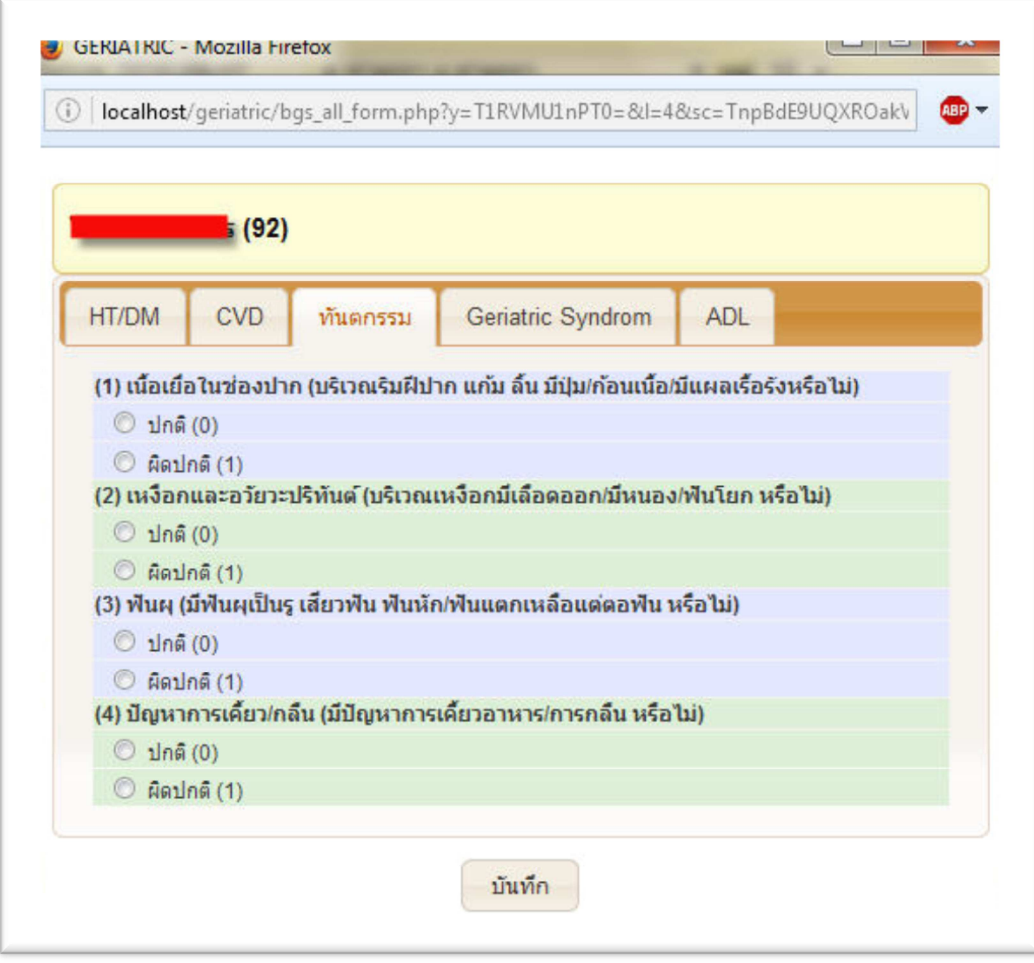

12. โปรแกรมจะแบ่งแถบหัวข้อการคัดกรองให้ หากต้องการจะบันทึกหัวข้อไหน ก็คลิกที่แถบหัวข้อได้เลย เมื่อบันทึก ครบแล้ว ให้กดปุ่ม บันทึก ด้านล่าง โปรแกรมจะปิดหน้าต่างไปพร้อมกับแปรผลให้อัตโนมัติ

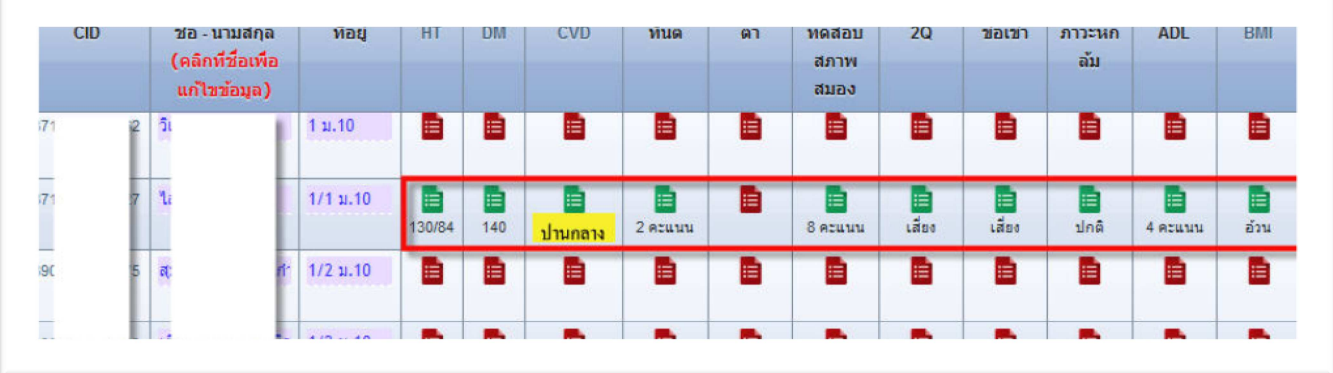

## **ในกรณีที่ค้นหาแล้วไม่พบข้อมูล** สามารถเพิ่มรายชื่อเป็นรายคนเข้าไปได้

1. คลิกที่ปุ่ม เพิ่มรายชื่อ

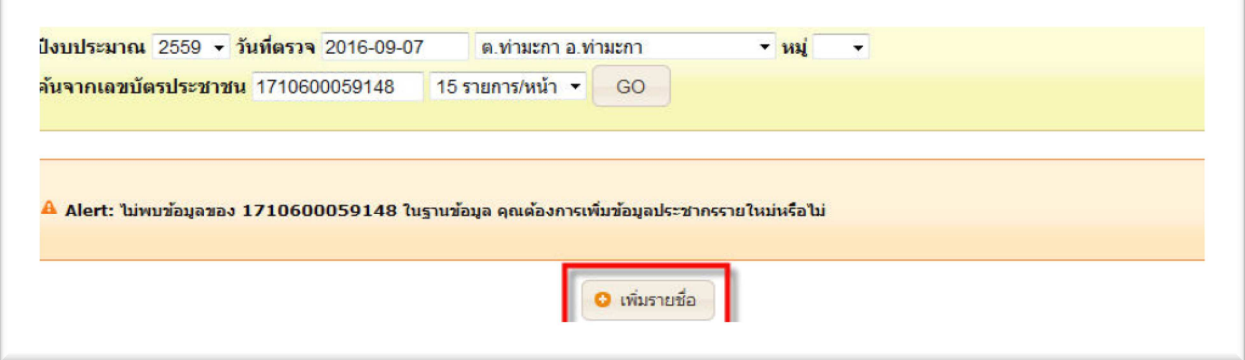

2. กรอกข้อมูลให้ครบ หรือสามารถค้นหาข้อมูลจาก สปสช.ได้ โดยคลิกที่ปุ่ม ค้นจาก NHSO

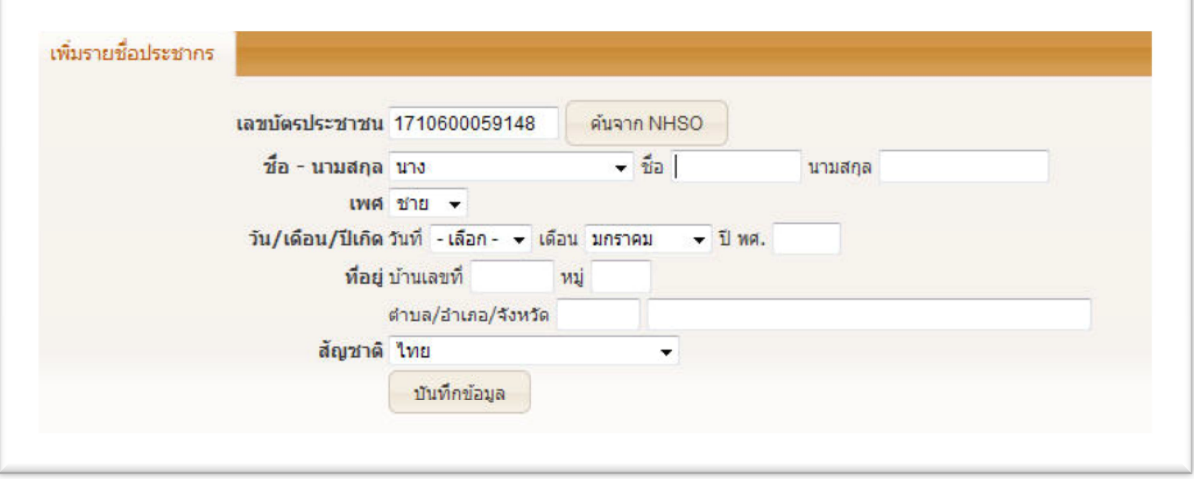

3. ถ้าค้นจาก NHSO แล้วพบข้อมูล ให้กดปุ่ม คัดลอก

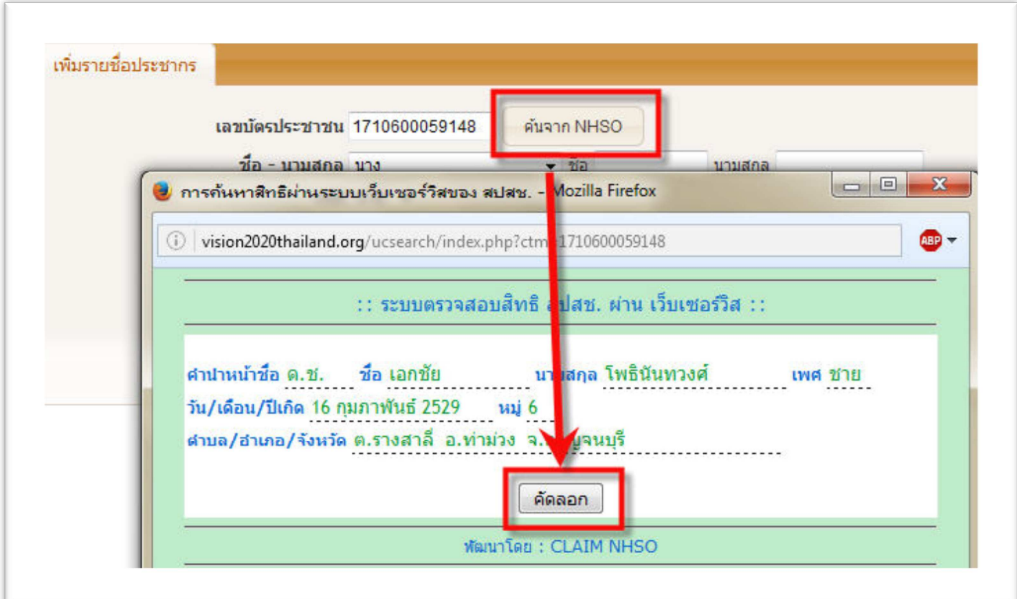

4. เมื่อกรอกข้อมูลครบทุกช่องแล้ว ให้กดปุ่ม บักทึกข้อมูล

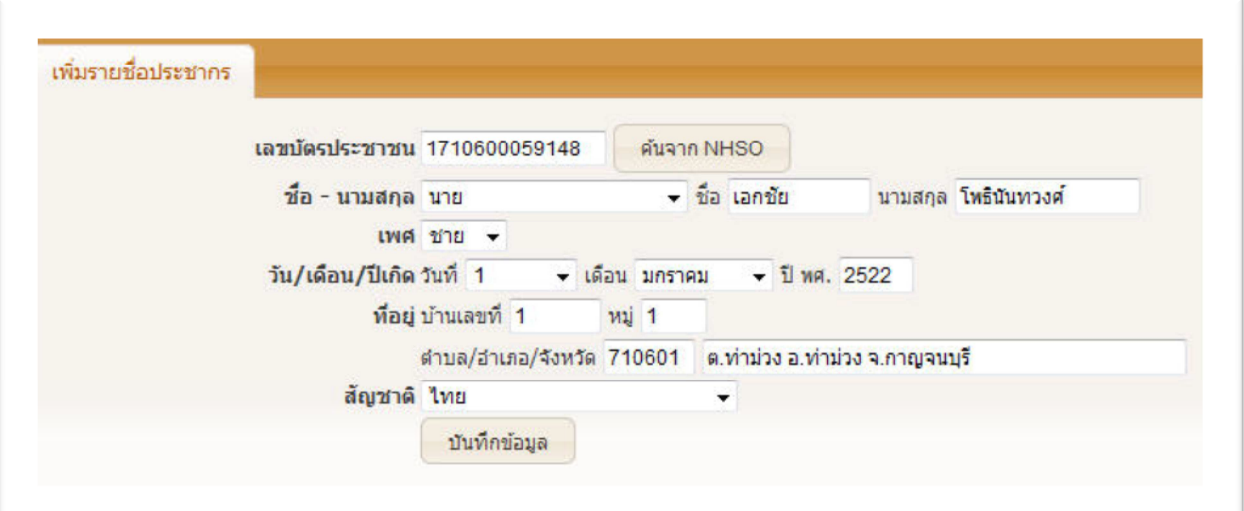

5. จากนั้นคลิกปุ่ม ไปหน้าคัดกรอง

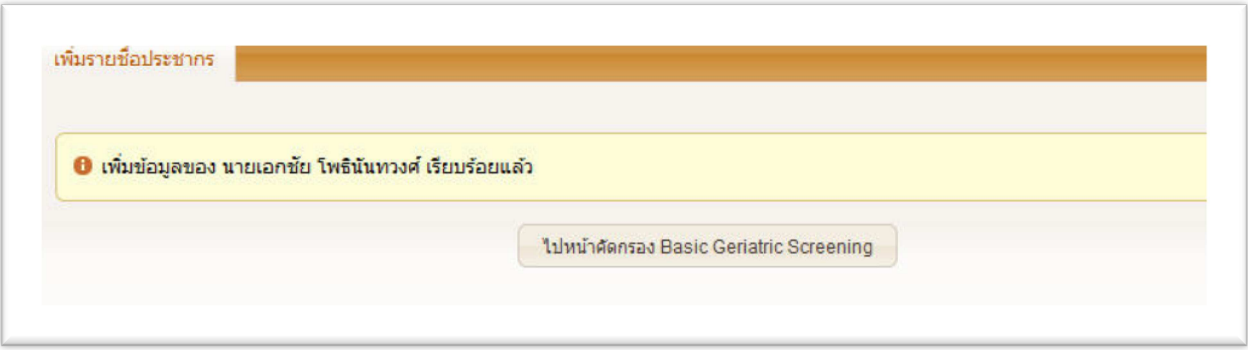

6. บันทึกข้อมูลการคัดกรองได้ตามปกติ

## **แบบฟอร์มคัดกรองผู้สูงอายุ GA (Geriatric Assessment) สําหรับ รพช.ขึ้นไป**

วิธีการบันทึกข้อมูลผลการคัดกรองของ Geriatric Assessment จะไม่แตกต่างกับของ Basic Geriatric Screening มีวิธี บันทึกข้อมูลดังนี้

1. เลื่อน mouse ที่เมนู Geriatrics แล้วคลิกเมนู GA (Geriatric Assessment)

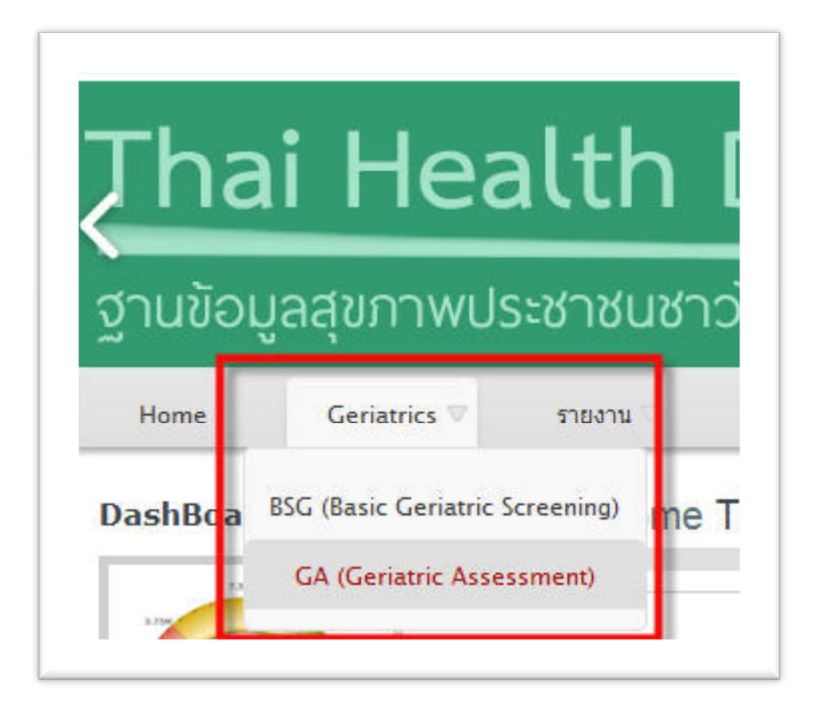

2. ค้นหากลุ่มเป้าหมายที่จะทำการบันทึกข้อมูล โดยเลือกปีงบประมาณ, วันที่ตรวจ, ตำบล, หมู่บ้าน ในช่องสีเหลือง หรือสามารถค้นหาจากเลขบัตรประชาชนก็ได้

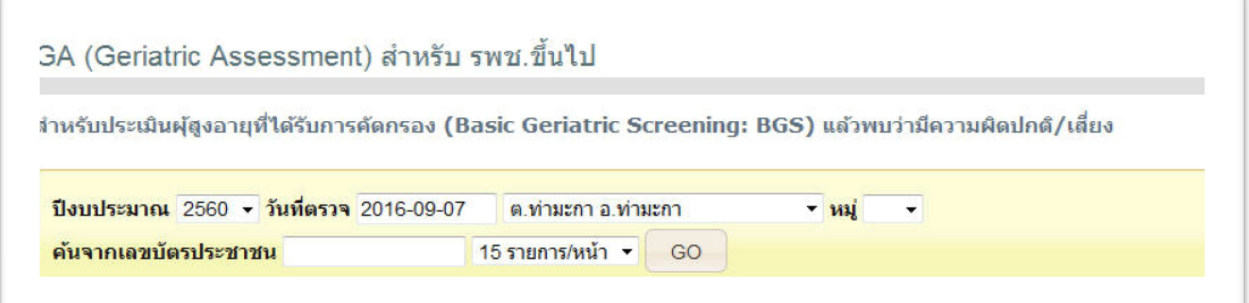

3. เมื่อเลือกเงื่อนไขตามที่ต้องการแล้วให้กดปุ่ม GO โปรแกรมจะแสดงข้อมูลผู้สูงอายุที่คัดกรอง Basic Geriatric Screening แล้วพบว่ามีความผิดปกติ/เสี่ยงขึ้นมา โดยจะเรียงข้อมูลตามบ้านเลขที่

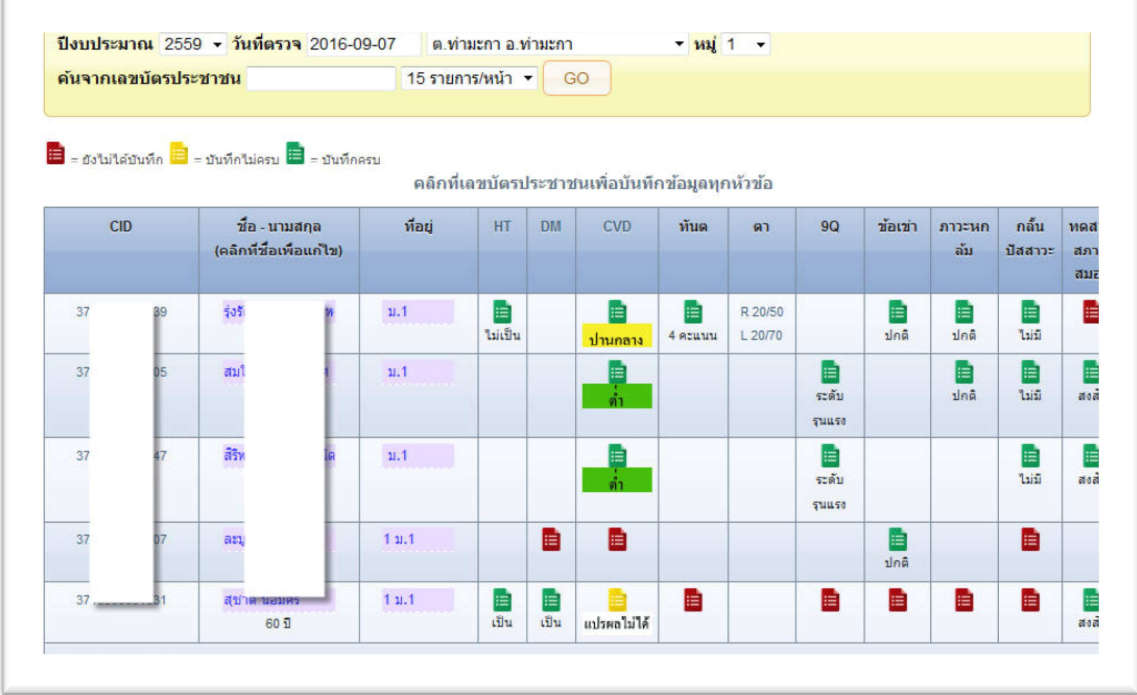

4. โปรแกรมจะแบ่งตารางตามหัวข้อที่คัดกรอง หากต้องการจะบันทึกผลคัดกรอง ก็ให้คลิกที่รูปกระดาษสีแดง/เหลือง/ เขียว โดยแต่ละสีจะมีความหมายคือ สีแดง หมายถึง ยังไม่ได้ทําการบันทึกข้อมูลเลย สีเหลือง หมายถึง มีการบันทึก ข้อมูลไปแล้ว แต่ยังบันทึกไม่ครบ และสีเขียว หมายถึง บันทึกข้อมูลครบแล้วสามารถแปรผลได้ เช่นต้องการบันทึก ผลคัดกรองโรคซึมเศร้า 9 คําถาม (9Q) ก็คลิกที่รูปกระดาษในคอลัมภ์ 9Q โปรแกรมจะเปิดหน้าต่างขึ้นมาให้บันทึก ข้อมูล ตามรูปภาพด้านล่างนี้

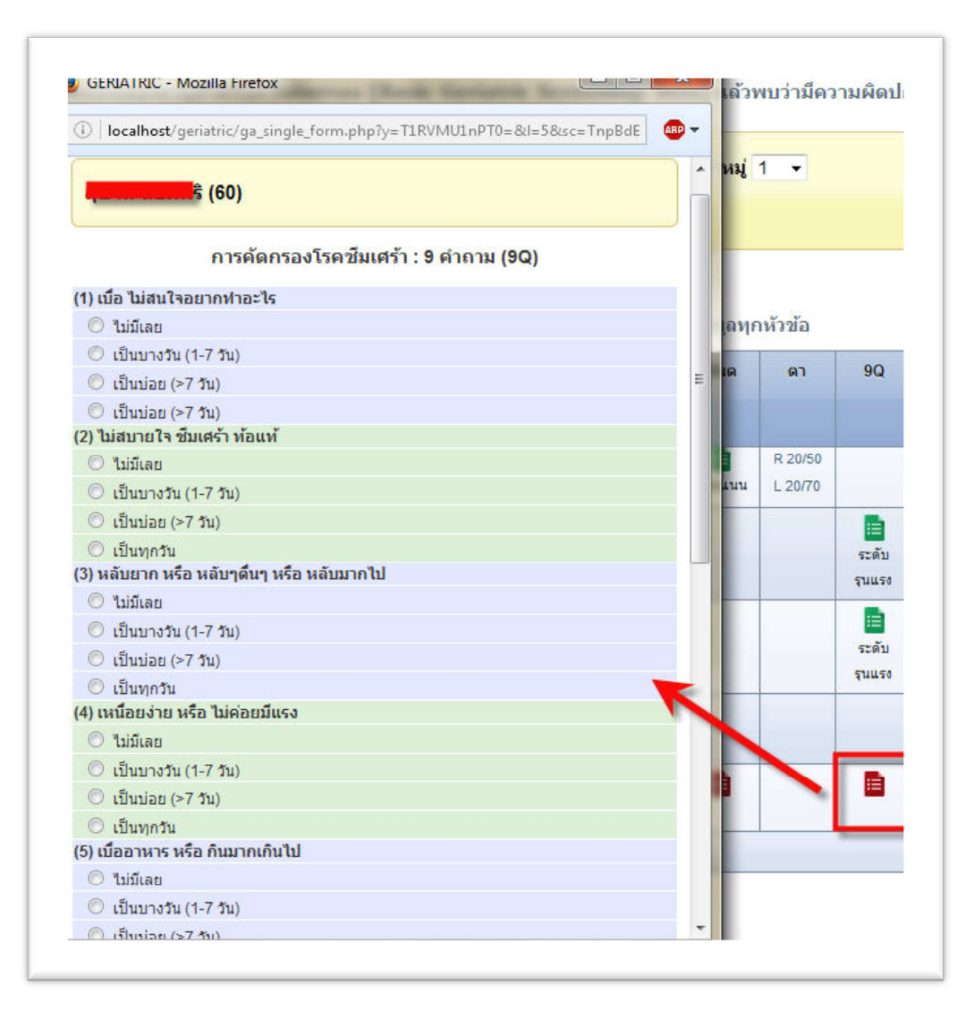

- 5. เมื่อบันทึกครบแล้ว ให้กดปุ่ม บันทึก ด้านล่าง จากนั้นโปรแกรมจะปิดหน้าต่างอัตโนมัติพร้อมกับแปรผลให้
- 6. หากต้องการบันทึกผลการคัดกรองทีเดียวทุกหัวข้อ ให้คลิกที่เลขบัตรประชาชนของคนที่จะทําการบันทึกข้อมูล
- 7. โปรแกรมจะแบ่งแถบหัวข้อการคัดกรองให้ หากต้องการจะบันทึกหัวข้อไหน ก็คลิกที่แถบหัวข้อได้เลย เมื่อบันทึก ครบแล้ว ให้กดปุ่ม บันทึก ด้านล่าง โปรแกรมจะปิดหน้าต่างไปพร้อมกับแปรผลให้อัตโนมัติ

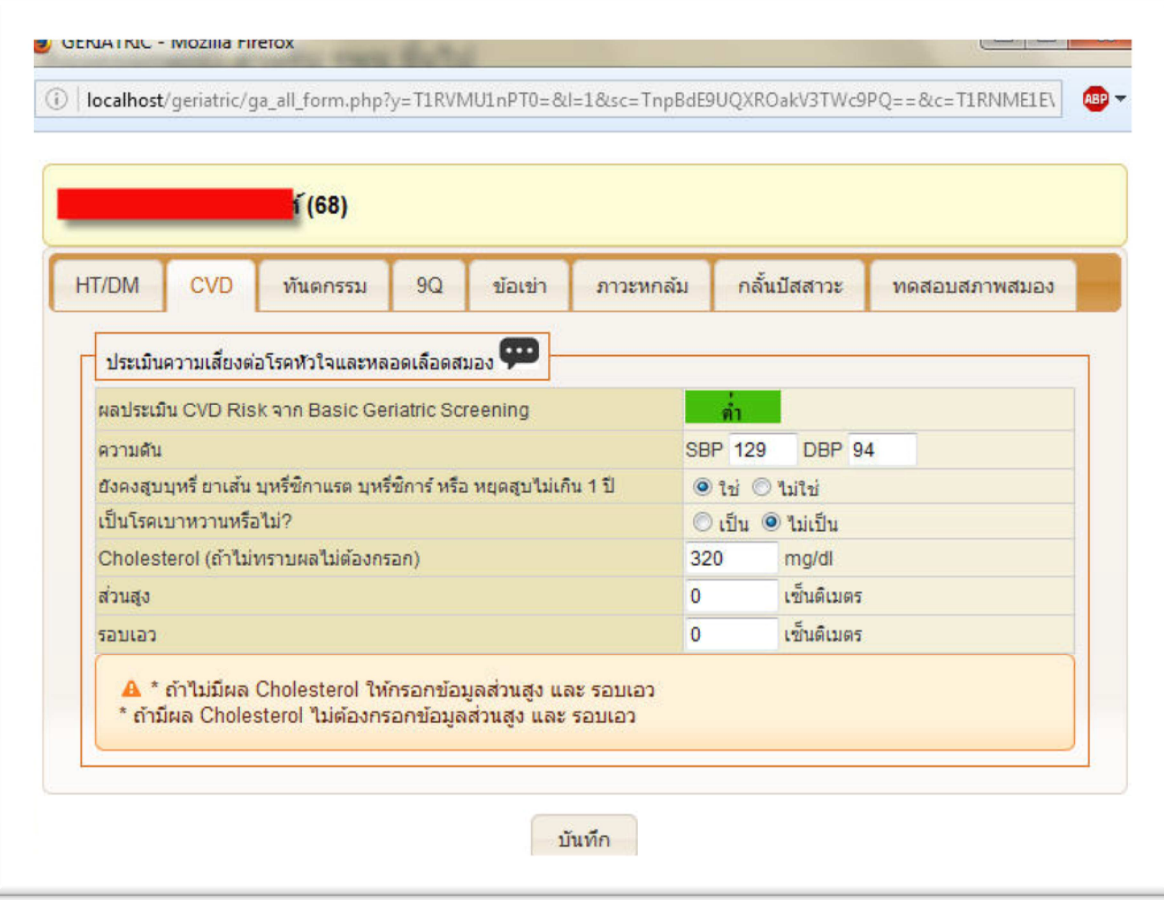

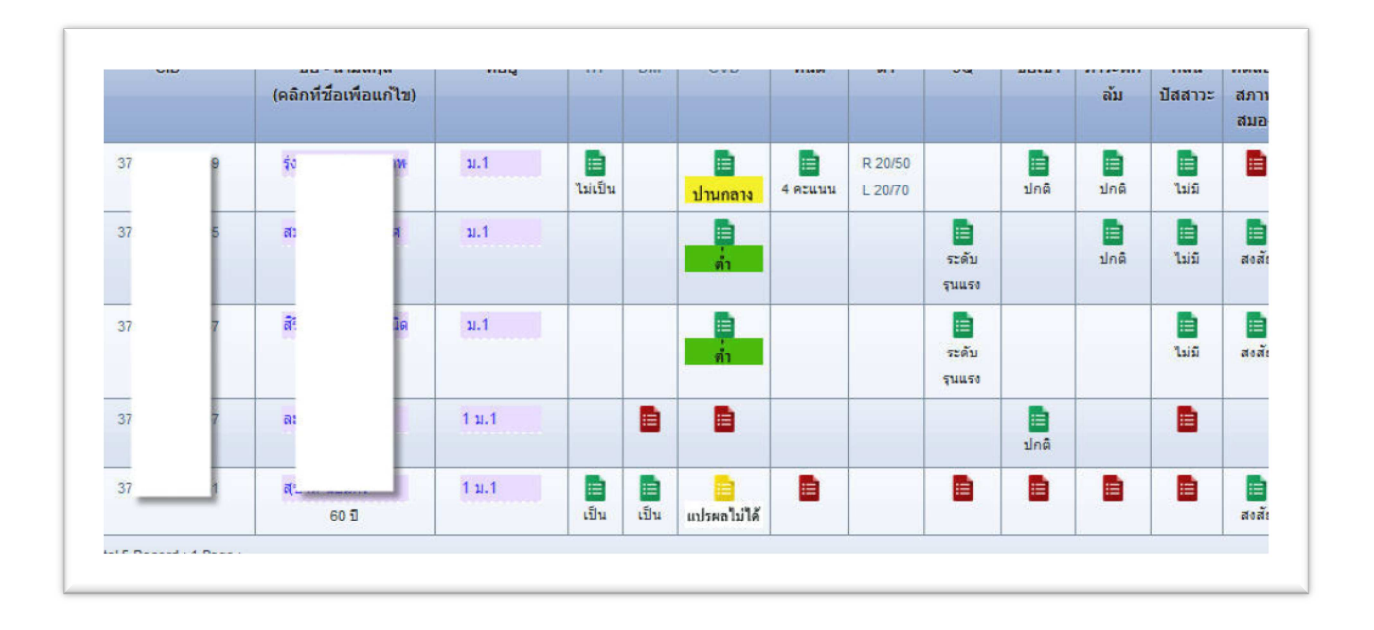